In Firefox

Type [https://archimed26.med.fundp.ac.be](https://eur02.safelinks.protection.outlook.com/?url=https%3A%2F%2Farchimed26.med.fundp.ac.be%2F&data=05%7C01%7Ccorry.charlier%40unamur.be%7Ced8b04a516d74f3aa8fc08dba87507a2%7C5f31c5b4f2e847728dd6f268037b1eca%7C0%7C0%7C638288992810384709%7CUnknown%7CTWFpbGZsb3d8eyJWIjoiMC4wLjAwMDAiLCJQIjoiV2luMzIiLCJBTiI6Ik1haWwiLCJXVCI6Mn0%3D%7C3000%7C%7C%7C&sdata=ULDi%2B7RAfeH4UsYEwdXHRFHUR6jzh4gb3ew2IrRjNfs%3D&reserved=0)

Go to advanced, accept risk and continue

Then logon with the following :

## FUNDP\Eid

## Password

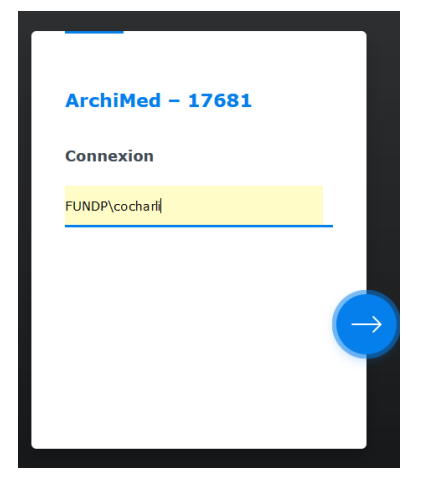

Then you will have a window like this one:

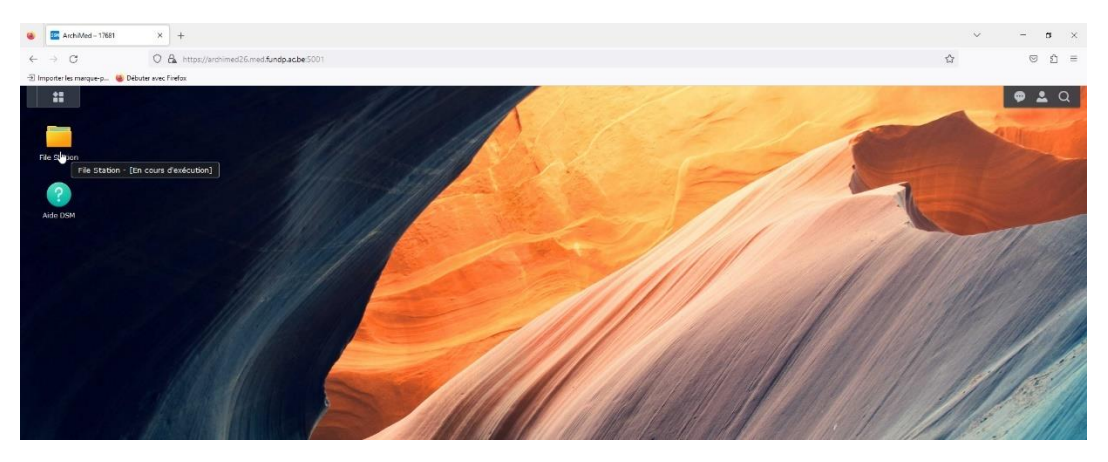

And in file station, sevmel ➔ you have your own folder. Copy it onto your computer and then delete it from archimed.

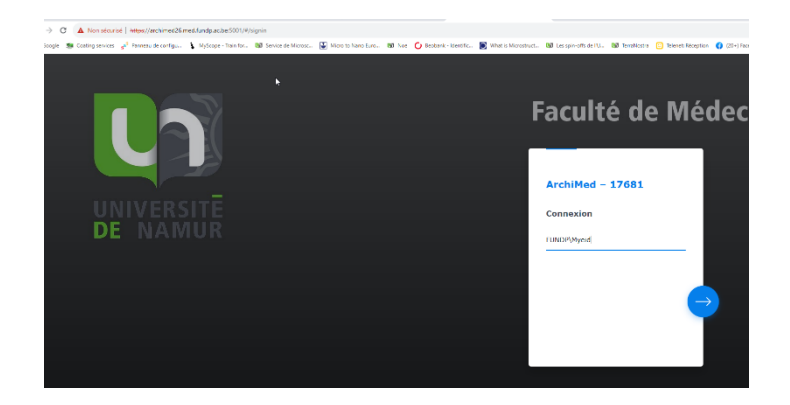